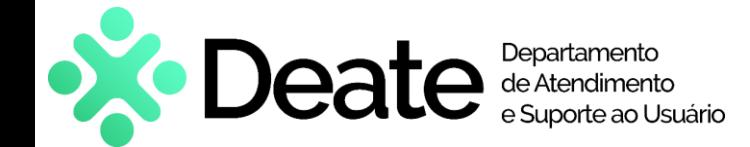

### **Como acessar**

- Acesse o aplicativo **Microsoft Teams**. Na barra superior a direita, clique na aba da foto ou iniciais do nome;
- Em seguida, clique em "Gerenciar conta".

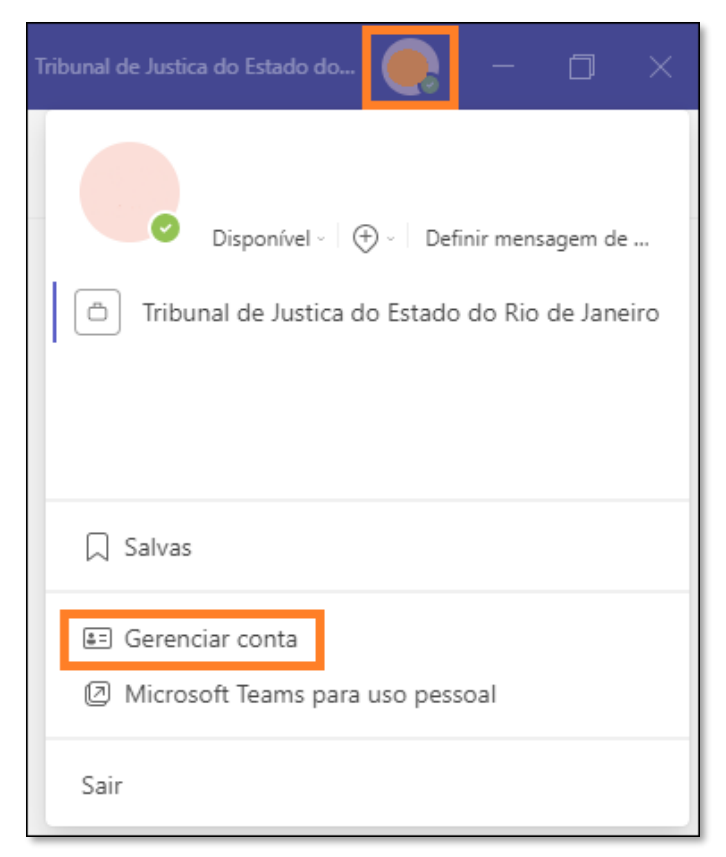

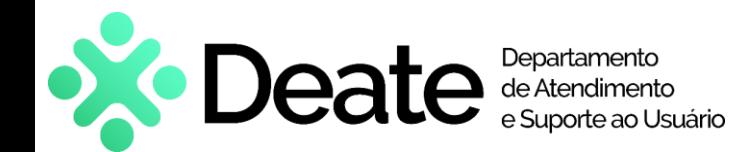

### **Como acessar**

• Clique em "Dispositivos".

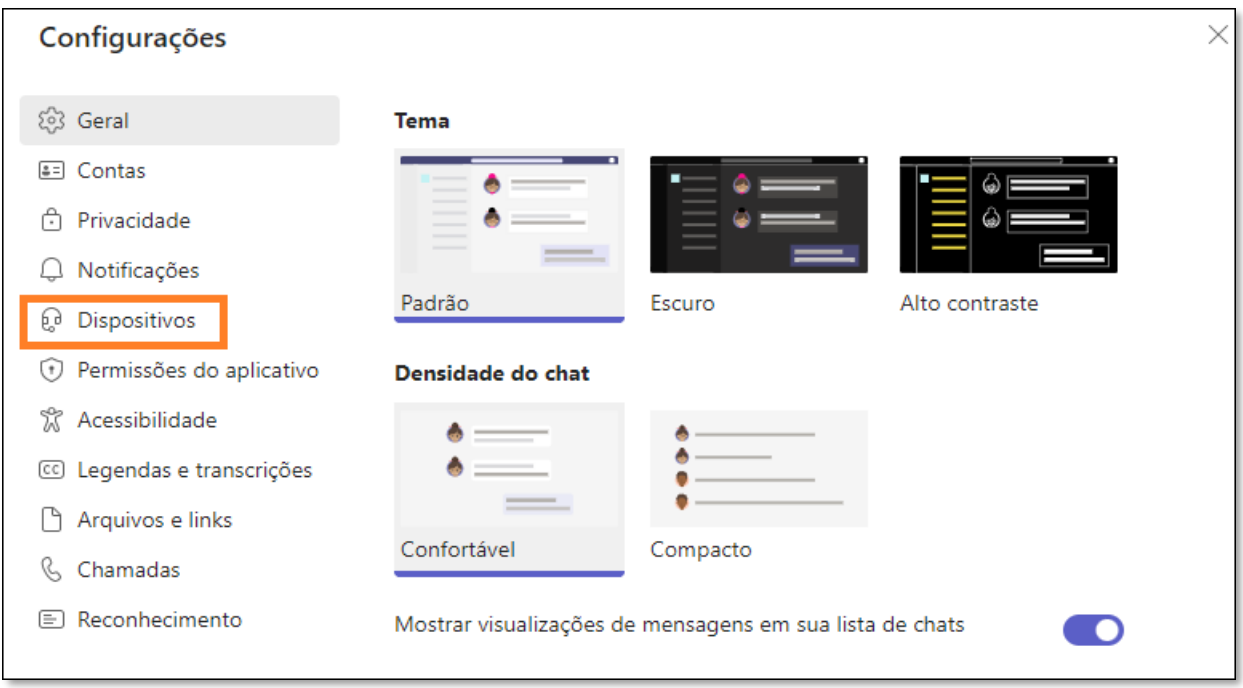

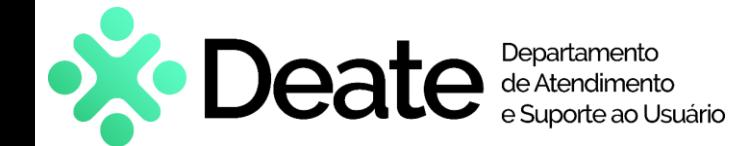

### **Como acessar**

- Verifique se as opções marcadas nos dispositivos de áudio (Viva-voz e Microfone) e na câmera correspondem com o seu dispositivo. Caso esteja errado, basta verificar na lista a opção correta;
- Faça uma chamada de teste após configurar os dispositivos e verifique se a gravação captou o áudio e o vídeo. Reproduza-a para certificar-se de que as configurações estão funcionando.

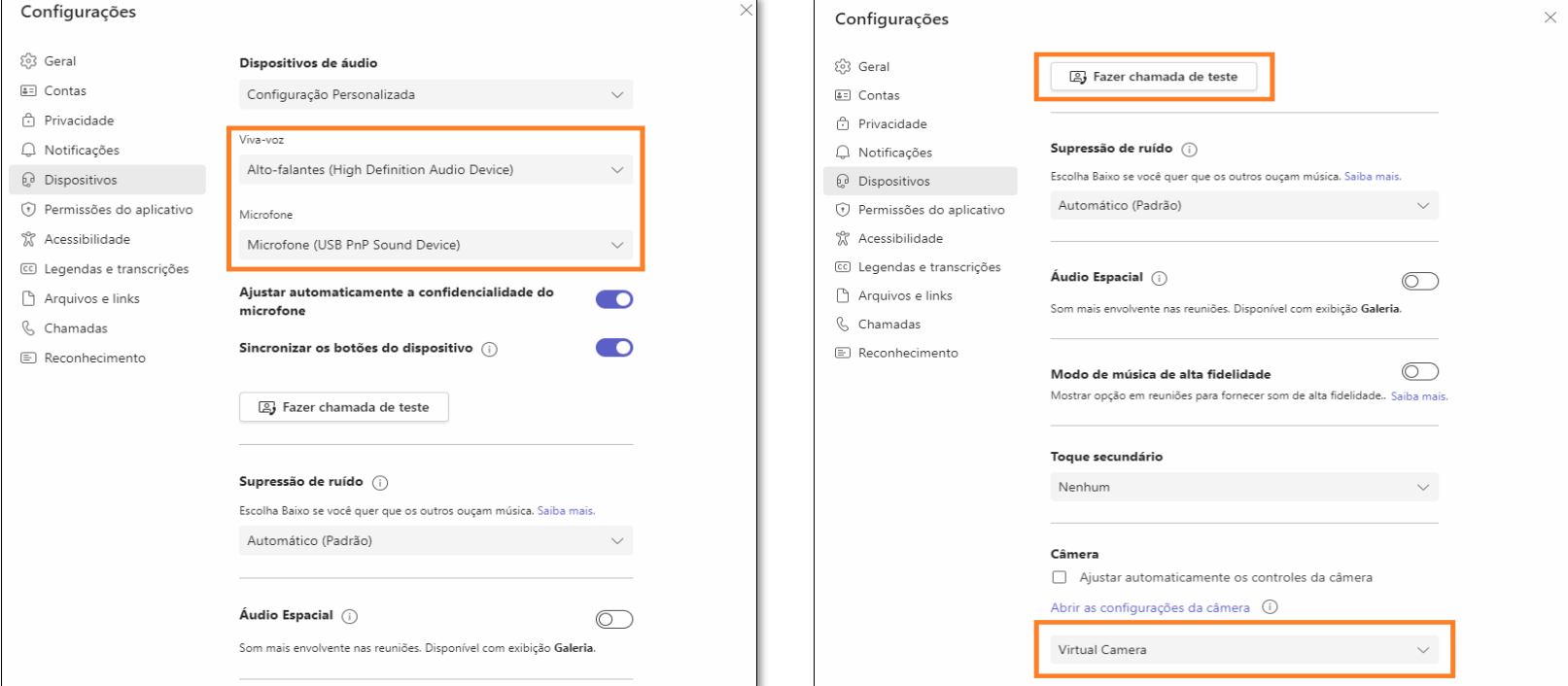

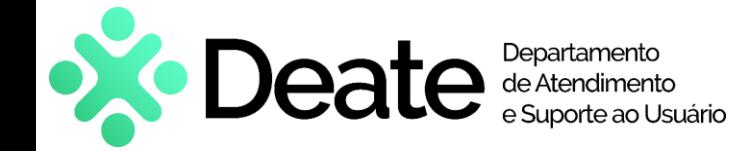

### **Atendimento e Suporte**

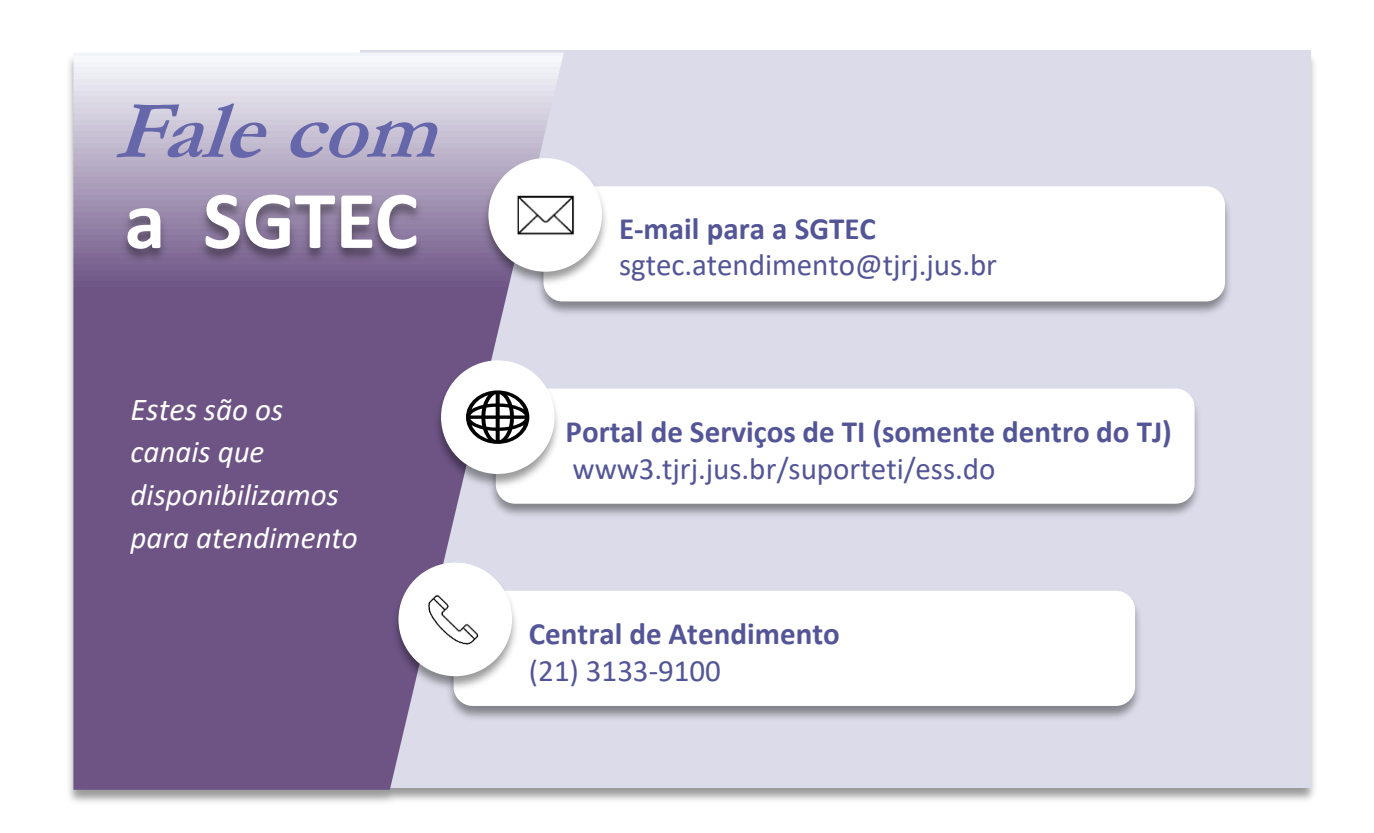